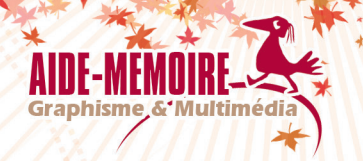

# **Acrobat Pro DC**  (édition 2019)

**pour PC/Mac**

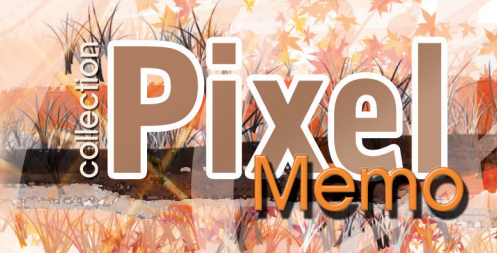

**Nathalie DE SAINT-DENIS**

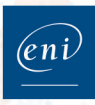

# Table \_\_\_\_\_\_\_\_\_\_

# des Matières

### DÉCOUVERTE D'ACROBAT

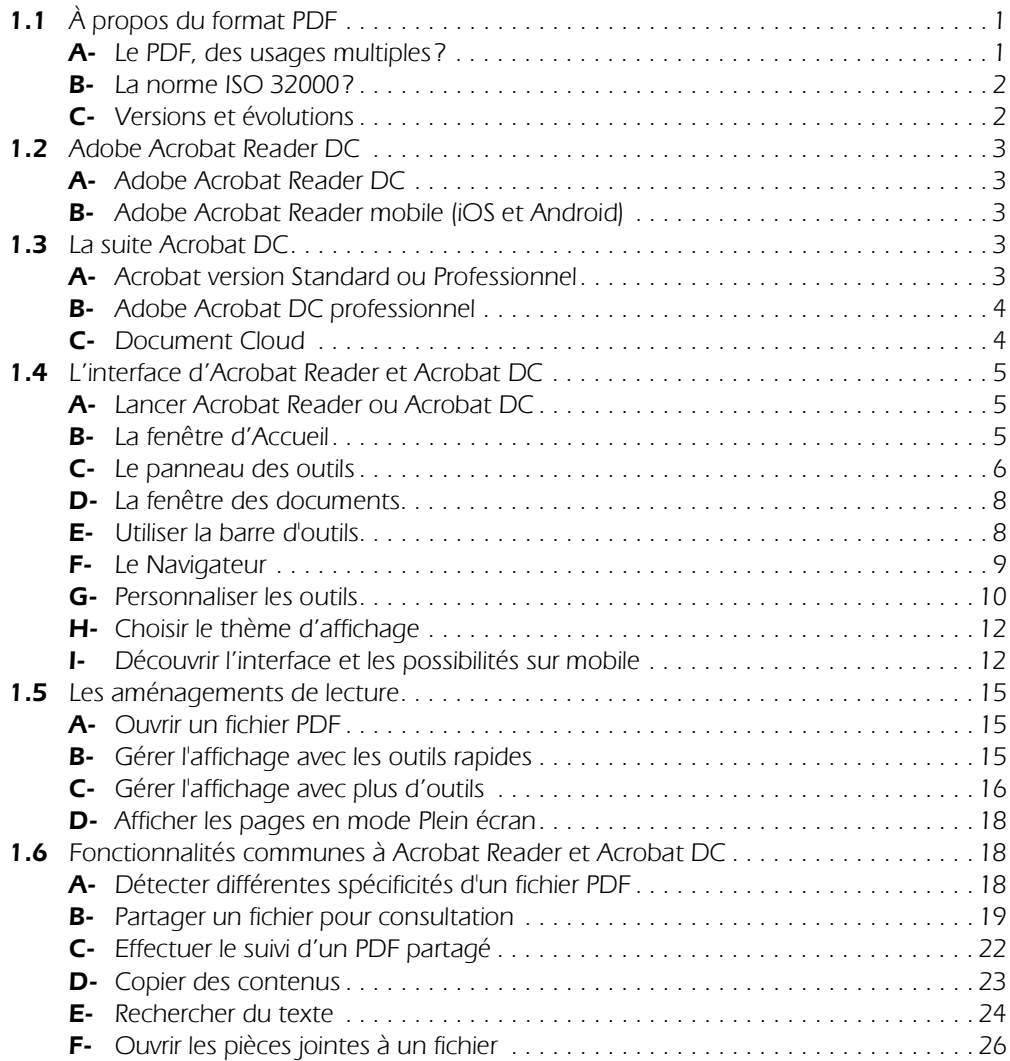

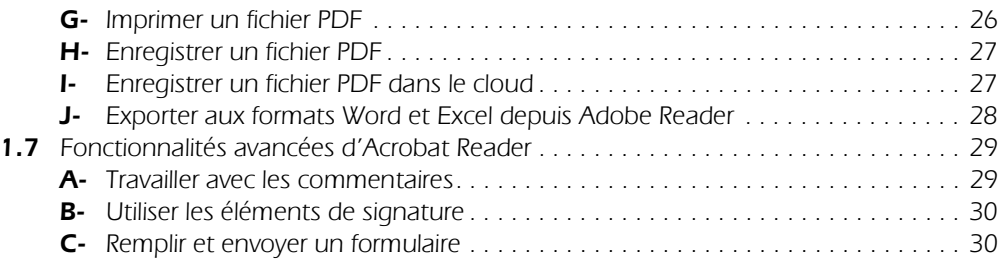

# CRÉATION DE FICHIERS PDF

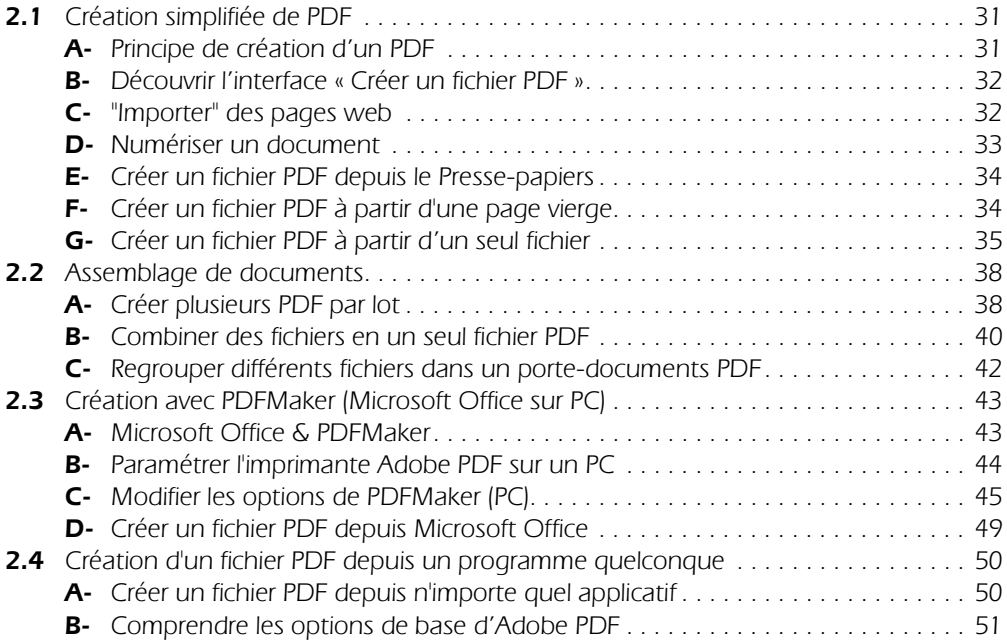

### GESTION DES PDF AVEC ACROBAT PRO DC

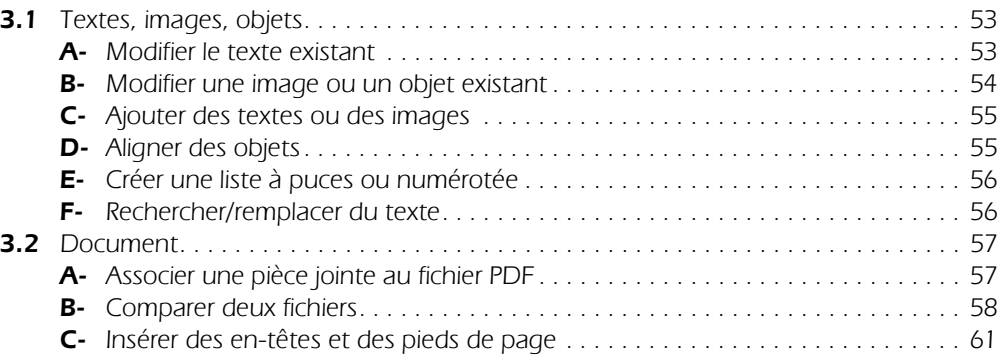

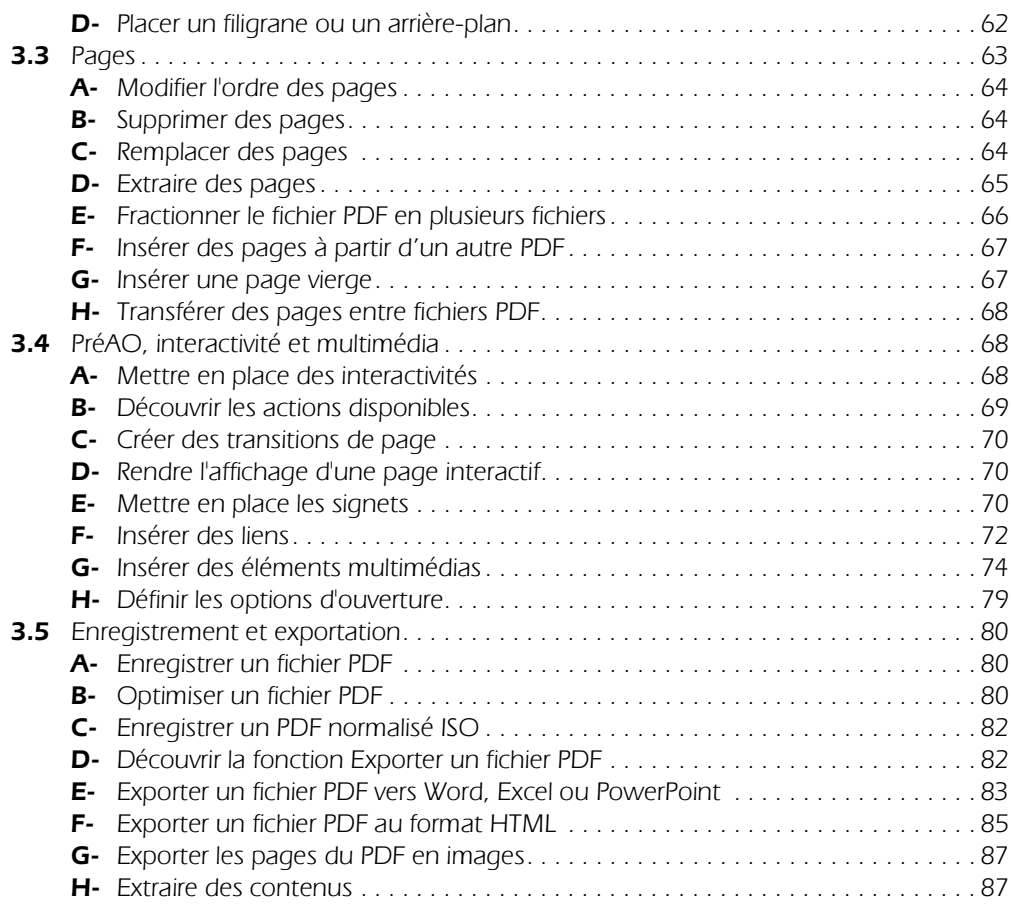

# SÉCURITÉ

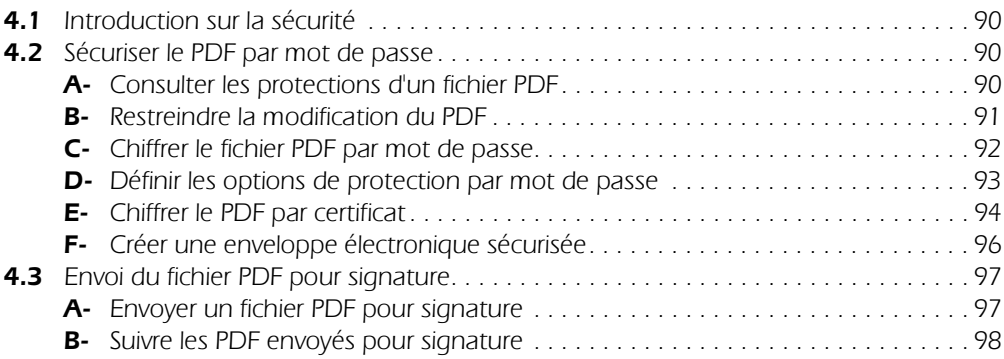

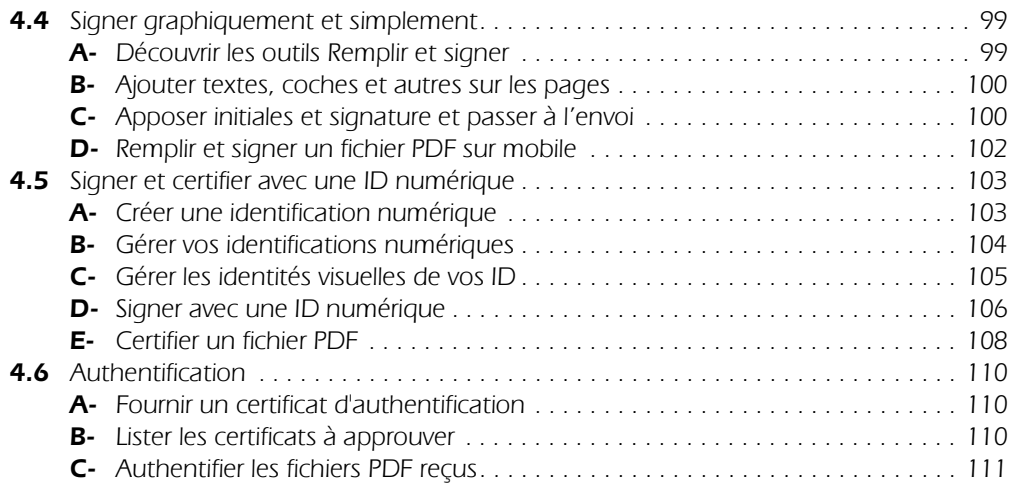

# COMMENTAIRES ET RÉVISIONS

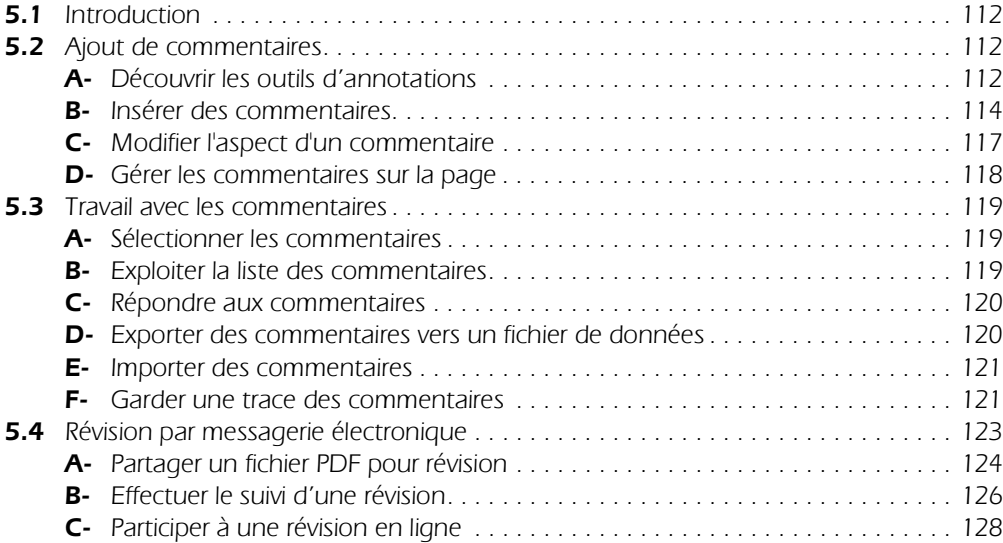

#### FORMULAIRES

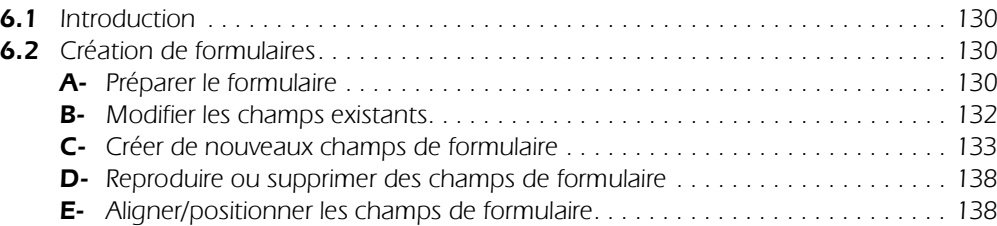

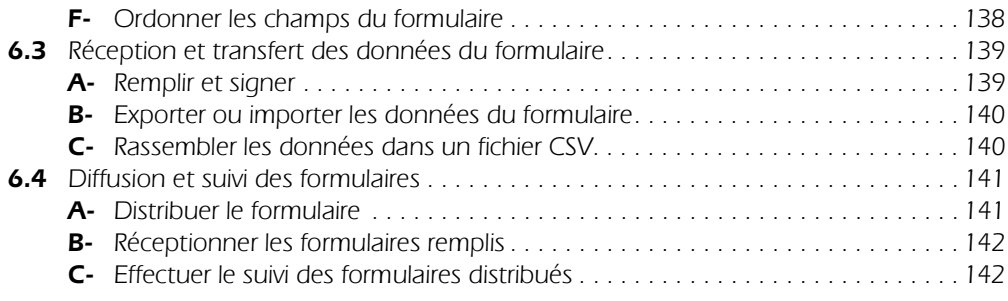

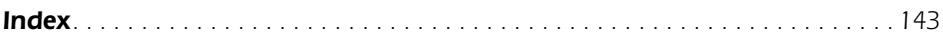

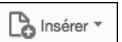

 $\triangleright$  Cliquez sur le bouton  $\frac{L\bullet \dots \bullet L}{2}$  et choisissez **Page vierge** -  $\frac{1}{2}$  and  $\frac{1}{2}$  **T** (Mac) ou  $\frac{C\text{tril}}{2}$  **T** (PC).

- $\triangleright$  Cliquez sur le bouton **Autres options d'insertion** et choisissez **Insérer une page vierge**.
- > Indiquez si la page vierge doit être insérée Avant ou Après la page choisie dans la liste Emplacement.
- $\triangleright$  Dans la zone **Page**, indiquez où elle se placera parmi les pages existantes (par défaut se trouve indiquée la page sélectionnée dans le panneau **Vignettes de page**).
- $\triangleright$  Cliquez sur **OK**.

Λ

# H-Transférer des pages entre fichiers PDF

- $\triangleright$  Ouvrez les deux fichiers PDF.
- **Eenêtre Mosaïque Horizontale** ou  $\boxed{\text{Ctr}}$  **L** (PC) ou  $\boxed{\text{m}$  **E**  $\boxed{\text{F}}$  **L** (Mac).
- $\triangleright$  Dans la fenêtre de chaque document, cliquez sur l'outil  $\frac{15}{100}$  Organiser les pages
- $\triangleright$  Cliquez-glissez la vignette de la page souhaitée dans l'espace de l'autre document. Relâchez le bouton de la souris lorsque le trait bleu de placement de page apparaît à l'endroit voulu.

# 3.4 PréAO, interactivité et multimédia

# A- Mettre en place des interactivités

Différents types d'interactions peuvent être associés soit à l'affichage des pages, soit à l'activation des signets soit aux liens.

- $\triangleright$  Depuis le menu contextuel d'une vignette de page, d'un signet ou d'un lien, choisissez l'option **Propriétés**.
- $\triangleright$  Cliquez sur l'onglet **Actions**.

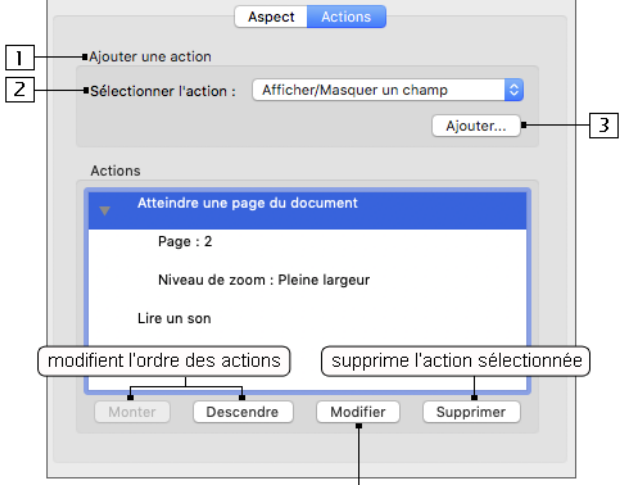

permet de modifier l'action sélectionnée  $\Box$ 

- 1 Si vous attribuez une action à une page, indiquez si l'action s'effectue à l'affichage (Ouverture de la page) ou au changement de page (Fermeture de la page). Cette option n'est pas disponible pour un signet ou un lien ; dans le cas d'un signet, vous ne visualisez pas cette liste.
- 2 Choisissez l'action souhaitée (cf. titre suivant).
- 3 Cliquez sur ce bouton.
- $\triangleright$  Renseignez la boîte de dialogue qui s'affiche en fonction du type d'action sélectionnée.
- $\triangleright$  Si besoin, ajoutez d'autres actions en renouvelant les étapes 1 à 3.

Les actions sélectionnées s'affichent dans la zone **Actions**.

 $\triangleright$  Cliquez sur **OK**.

#### B- Découvrir les actions disponibles

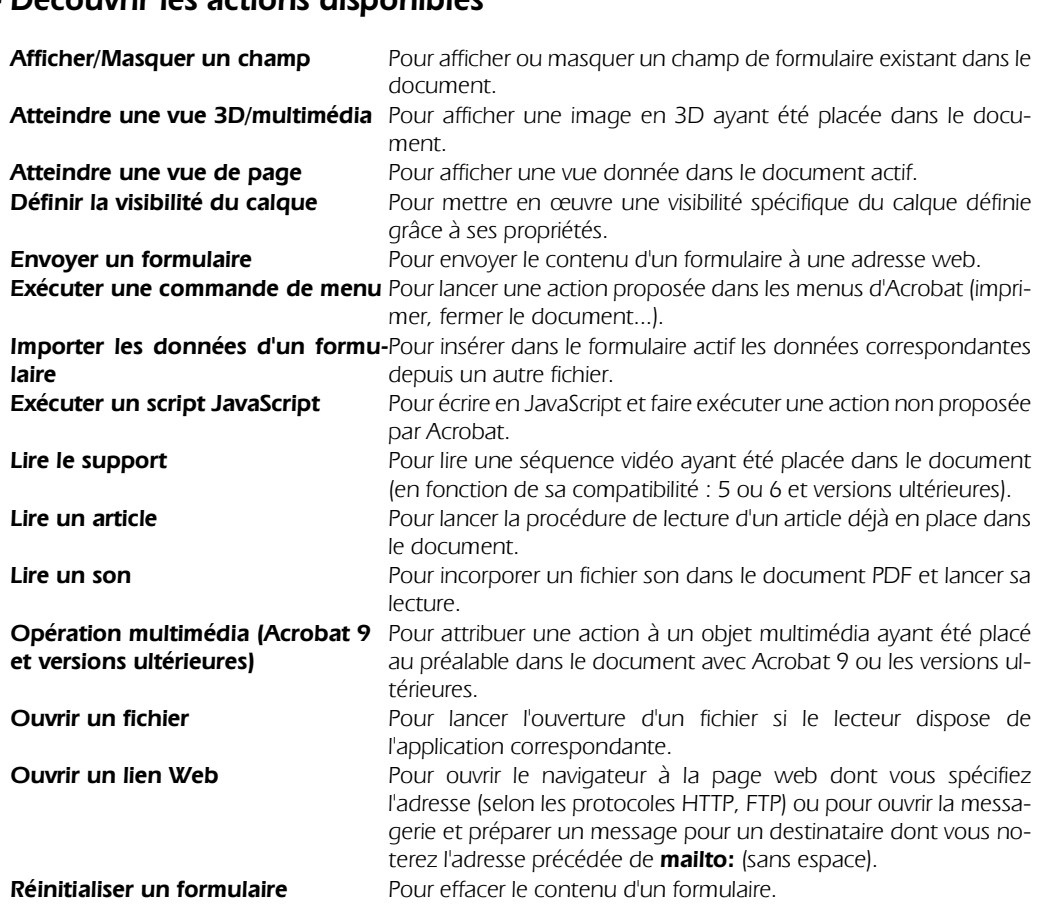

# C- Créer des transitions de page

 $\triangleright$  Cliquez sur l'outil  $\frac{1}{2}$  organiser les pages et sélectionnez les pages concernées.

 $\triangleright$  Dans la barre d'outils, cliquez sur **Autres** et choisissez **Transitions de page**.

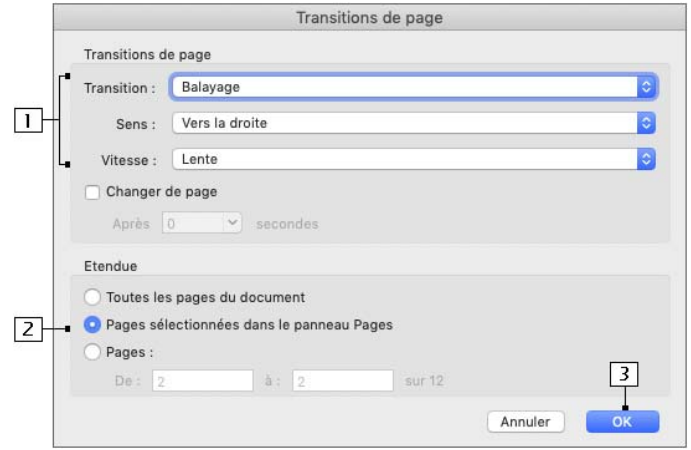

- $\Box$  Choisissez le type de transition souhaitée puis son Sens et sa Vitesse
- $\boxed{2}$  Cochez pour que la transition soit automatique et inscrivez le nombre de secondes **Après** lesquelles la page suivante doit apparaître. Laissez décochée si la page doit rester affichée, c'est-à-dire sans transition automatique. Choisissez à quelles pages appliquer ce type de transition.
- 3 Validez.
- $\triangleright$  Testez maintenant vos transitions en affichant votre document en Mode plein écran ( $\frac{1}{\sqrt{m}}$  & L (Mac) ou  $[CH]$   $L$  (PC)).

#### D-Rendre l'affichage d'une page interactif

Vous pouvez associer une ou plusieurs actions qui s'exécuteront à l'affichage d'une page.

t Cliquez sur l'outil  $\frac{1}{2}$  Organiser les pages<br>
et sélectionnez la page concernée.

- $\triangleright$  Dans la barre d'outils, cliquez sur **Autres** et choisissez **Propriétés de la page**.
- $\triangleright$  Affichez l'onglet **Actions** et ajoutez une ou plusieurs actions, soit à l'ouverture, soit à la fermeture de la page (3.4 - A - Mettre en place une interactivitée ; les différentes actions disponibles sont décrites dans le titre 3.4 - B - Découvrir les actions disponibles).

#### E- Mettre en place les signets

Au sein du navigateur, les signets permettent généralement de créer un sommaire interactif dans le document et ainsi de donner accès aux contenus selon un ordre choisi. Ils peuvent aussi provoquer de tute 3.4 - B - Decouvin les actions disponibies).<br>**Mettre en place les signets**<br>Au sein du navigateur, les signets permettent généralement de créer un sommaire interactif dans le<br>document et ainsi de donner accès aux co ments, passer une bande sonore, lancer l'impression.

Depuis Adobe InDesign ou depuis les applications Microsoft Office, il est possible de créer les signets à partir de votre sommaire lors de l'export PDF, mais s'ils n'existent pas dans le PDF, vous pouvez alors les créer au sein d'Acrobat.

#### Accéder aux signets

 $\triangleright$  Cliquez sur le bouton **Signet** du navigateur.

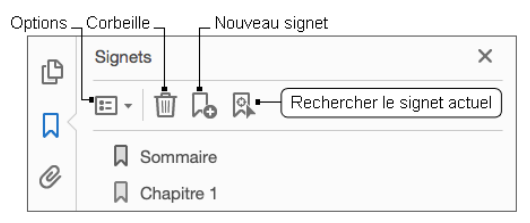

#### Créer un signet

- $\triangleright$  Si vous souhaitez associer au signet un texte présent sur les pages, sélectionnez le texte à associer avant de créer celui-ci.
- $\triangleright$  Affichez la vue que vous souhaitez associer à ce signet, c'est-à-dire la page et le zoom souhaité.
- $\triangleright$  Dans le panneau **Signets** du Navigateur, cliquez sur l'outil **Nouveau signet <sup>Inco</sup> ou C<sup>tri</sup>l B** (PC),  $m_d$   $\frac{1}{2}$  **B** (Mac).
- $\triangleright$  Renommez si besoin ce signet et validez par  $\lfloor \underline{\cdot} \underline{\cdot} \rfloor$ .
- D Pour supprimer un signet, sélectionnez-le et cliquez sur l'outil **Corbeille** <sup>IIII</sup> visible en haut du panneau ou choisissez **Supprimer** depuis le menu contextuel de celui-ci.

#### Organiser les signets

 $\triangleright$  Pour imbriquer un ou plusieurs signets, sélectionnez le(s) signet(s) inférieur(s) et déplacez-le(s) sur le signet supérieur.

Un trait noir en pointillés s'affiche sous le nom du signet supérieur.

- $\triangleright$  Pour sortir un signet de son imbrication, faites-le glisser sous le signet qu'il doit suivre. Le trait noir matérialise la future position du signet.
- $\Rightarrow$  Pour développer ou réduire l'arborescence, cliquez sur les signes  $\boxplus$  ou  $\boxminus$  (PC) ou sur les triangles (Mac).
- $\Rightarrow$  Si vous supprimez un signet qui en contient d'autres, ceux-ci sont supprimés avec lui.

#### Modifier l'aspect des signets

- $\triangleright$  Pour avoir un affichage complet du texte dans l'intitulé si celui-ci s'avère trop long, utilisez le bouton anter rappose aco ergrisco<br>Pour avoir un affichage complet du texte dans l'intitulé si celui-ci s'avère trop long, utilisez le bouton<br>**Options** situé en haut à gauche du panneau **Signet** puis activez l'option **Retour à la** tique des signets trop longs.
- $\triangleright$  Pour modifier la **Couleur** et le **Style** du texte des signets, vous avez deux solutions :
	- travailler avec la barre des propriétés accessible depuis le menu du logiciel : **Affichage Afficher/** Masquer - Éléments de barre d'outils - Afficher la barre des propriétés ou  $\boxed{\text{Cut}}$  E (PC),  $\boxed{\text{Cut}}$  E (Mac).

#### Acrobat Pro DC 71

- afficher le menu contextuel associé au signet, choisir **Propriétés** et afficher l'onglet **Aspect**.

#### Modifier l'action d'un signet

Par défaut, l'action **Atteindre une page du document** est associée au signet. Vous pouvez modifier cette action ou en ajouter d'autres.

- $\triangleright$  Affichez le menu contextuel associé au signet concerné et choisissez **Propriétés**.
- $\triangleright$  Cliquez sur l'onglet **Actions**.
- $\triangleright$  Modifiez ou ajoutez la ou les actions voulues en vous référant aux titres 3.4 A Mettre en place une interactivité et 3.4 - B - Découvrir les actions disponibles.

#### F- Insérer des liens

Comme dans une page web, les liens permettent de définir une zone de la page réactive. Un clic sur cette zone peut déclencher plusieurs types d'actions, l'action la plus courante étant de naviguer d'une page vers une autre.

#### Créer un lien hypertexte

- $\triangleright$  Depuis la liste d'outils, à droite de votre fenêtre, choisissez  $\boxed{\Box}$  Modifier le fichier PDF
- $\triangleright$  Sélectionnez le texte concerné et choisissez **Créer un lien** depuis le menu contextuel.
- $\triangleright$  Faites vos choix (voir l'écran ci-après), cliquez sur **Suivant** et définissez l'action choisie en suivant les indications demandées.

#### Créer un lien sur une zone graphique

- $\triangleright$  Depuis la liste d'outils à droite de votre fenêtre, choisissez
- Dans la barre d'outils supérieure, cliquez sur le bouton  $\mathscr{P}$  Lien  $\mathscr{P}$  et choisissez Ajouter/modifier un lien Web ou de document.

Modifier le fichier PDF

 $\triangleright$  Effectuez un cliqué-glissé sur la page pour définir une zone sensible :

La boîte de dialoque Créer un lien vous donne directement accès aux actions les plus couramment utilisées.

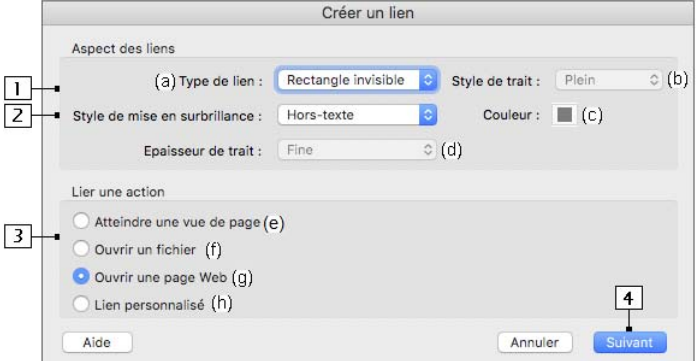

- 1 Choisissez de rendre le rectangle visible ou non (a). Pour un rectangle visible, choisissez le style (b), la couleur (c) et l'épaisseur de son contour (d).
- 2 Choisissez l'aspect graphique du lien lors de son activation :

Aucun pour ne pas modifier l'aspect du lien.

Vidéo pour inverser les couleurs sur la zone.

inverse

Contour pour faire ressortir le contour de la zone.

Hors-texte pour mettre la zone en relief.

- 3 Choisissez le type d'action que vous souhaitez mettre en œuvre :
	- (e) Afficher une autre vue du document.
	- (f) Afficher un autre fichier.
	- (g) Afficher une page web dans le navigateur.
	- (h) Créer l'interactivité que vous souhaitez sur cette zone (cf.3.4 A-Mettre en place des interactivités) .
- $\overline{4}$  Cliquez sur **Suivant** et définissez l'action choisie en suivant les indications demandées.
- $\Rightarrow$  Vous pouvez aussi créer un lien à partir des adresses web contenues dans le document : depuis le bouton Lien, choisissez Créer automatiquement des liens à partir des URL.
- ⇒ Pour modifier l'aspect et les actions attribuées à un lien, cliquez sur le bouton Lien et choisissez Ajouter/modifier un lien Web ou de document. Sur la page, double cliquez sur le lien concerné pour accéder à ses **Propriétés** : affichez l'onglet **Aspect** pour le modifier graphiquement, affichez l'onglet Actions pour modifier l'action attribuée et/ou lui en ajouter de nouvelles.
- → L'option Verrouillage de la boîte de dialogue Propriétés du lien permet d'éviter des modifications par inadvertance.
- → La barre d'outils **Propriétés de l'outil lien** vous permet également de gérer l'aspect des liens. Elle est accessible depuis le menu du logiciel : Affichage - Afficher/Masquer - Éléments de barre d'outils - Afficher la barre des propriétés ou  $\boxed{\text{Ctrl}}$  E (PC),  $\boxed{\text{m}}$   $\frac{1}{\mathcal{B}}$  E (Mac).

#### Gérer les liens

Lorsque, depuis le bouton Lien vous choisissez Ajouter/modifier un lien Web ou de document. tous les cadres des liens du document apparaissent. Des poignées s'affichent autour du cadre que vous pointez.

- $\triangleright$  Pour sélectionner un lien, cliquez dans la zone sensible du lien.
- $\triangleright$  Pour déplacer un lien, faites un cliqué-glissé à partir de son centre.
- $\triangleright$  Pour redimensionner un lien, cliquez sur une de ses poignées et faites-la glisser.
- $\triangleright$  Pour copier un lien, utilisez les raccourcis Ctrl **C** Ctrl **V** (PC) ou  $\frac{1}{\sqrt{C}}$  **C**  $\cdot$   $\frac{1}{\sqrt{C}}$  **C**  $\cdot$   $\frac{1}{\sqrt{C}}$  **C**  $\cdot$   $\frac{1}{\sqrt{C}}$  **V** (Mac) ou le menu contextuel Édition.
- $\triangleright$  Pour supprimer un lien, sélectionnez-le puis faites  $\frac{\text{Support}}{\text{Super}}$ .
- $\triangleright$  Pour sélectionner plusieurs liens, maintenez la touche  $\boxed{\cdot}$  enfoncée et cliquez sur les liens à sélectionner.
- Grâce au menu contextuel de la sélection, vous pouvez :
	- modifier leur Alignement, Centrage, Répartition,
	- égaliser leur Taille : Hauteur, Largeur ou Les deux.

#### Acrobat Pro DC 73